Ein rechter Mausklick im Live-Ansicht-Fenster ruft die Menüleiste auf.

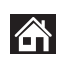

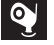

Audio Ein/Aus (Bevor Sie Tonwiedergaben einrichten können, müssen Sie die "Audio aufzeichnen" in<br>Aufnahmen aktivieren)

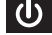

Hauptmenü öffnen

 $\blacktriangleleft$ 

Sperren/Herunterfahren/Neustarten

Kameraliste öffnen Videodateien suchen

## E. Anschluss des NVR an die Kameras

Schalten Sie den NVR und die Kamera ein. Die Systemverbindung wird automatisch hergestellt. Nach etwa 30 Sekunden beginnt die Vorschau.

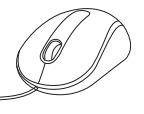

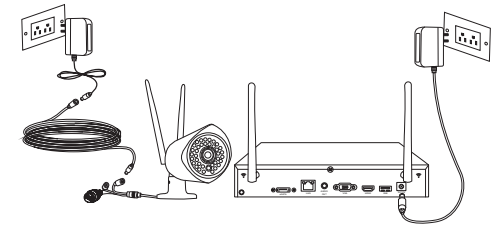

### F. Anschluss des NVR an das Netzwerk

Um über Ihr Handy, Tablet oder Ihren PC Fernzugriff zu erhalten, müssen Sie den NVR zum Router verbinden.

3

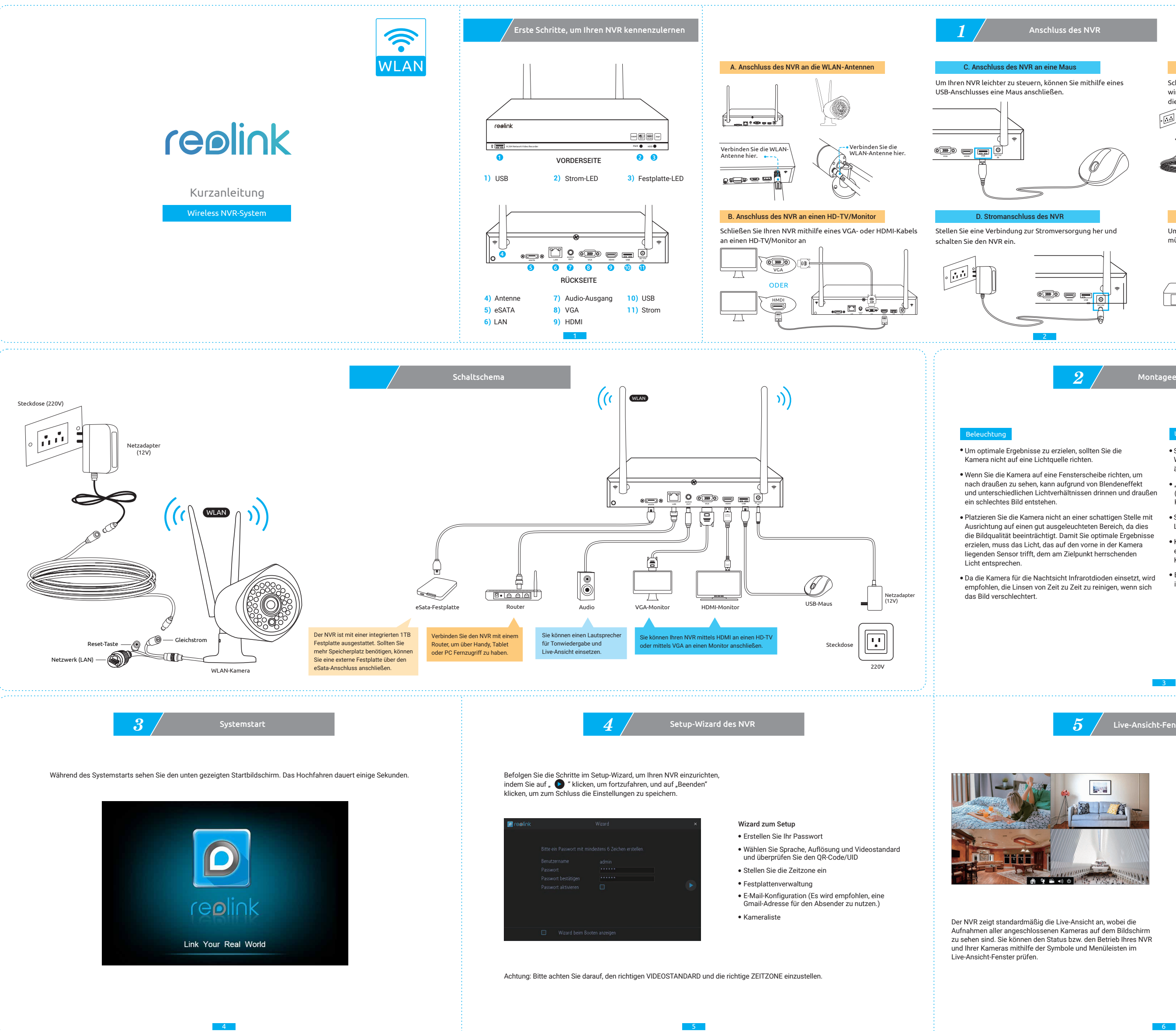

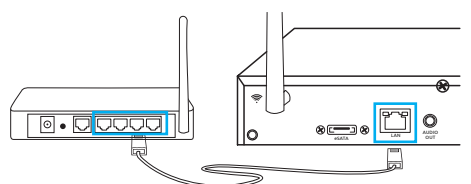

## $M$ ontageempfehlunge

- Stellen Sie sicher, dass die Stromanschlüsse nicht unmittelbar Wasser oder Feuchtigkeit ausgesetzt und vor sonstigen äußeren Einflüssen geschützt sind.
- "Wetterfest" bedeutet lediglich, dass die Kamera dem Wetter (Regen oder Schnee) ausgesetzt sein kann. Wetterfeste Kameras dürfen nicht unter Wasser platziert werden.
- Stellen Sie sicher, dass Regen und Schnee nicht direkt auf die Linse fallen.
- Kameras, die für kaltes Wetter ausgerüstet sind, können extremen Temperaturen von -25 °C standhalten, da die Kamera Wärme produziert, wenn sie angeschlossen ist.
- Empfohlene Betriebsentfernung: weniger als drei HOLZWÄNDE innerhalb einer Entfernung von 27 m.

### Umgebung

# Live-Ansicht-Fenster und Menüleiste

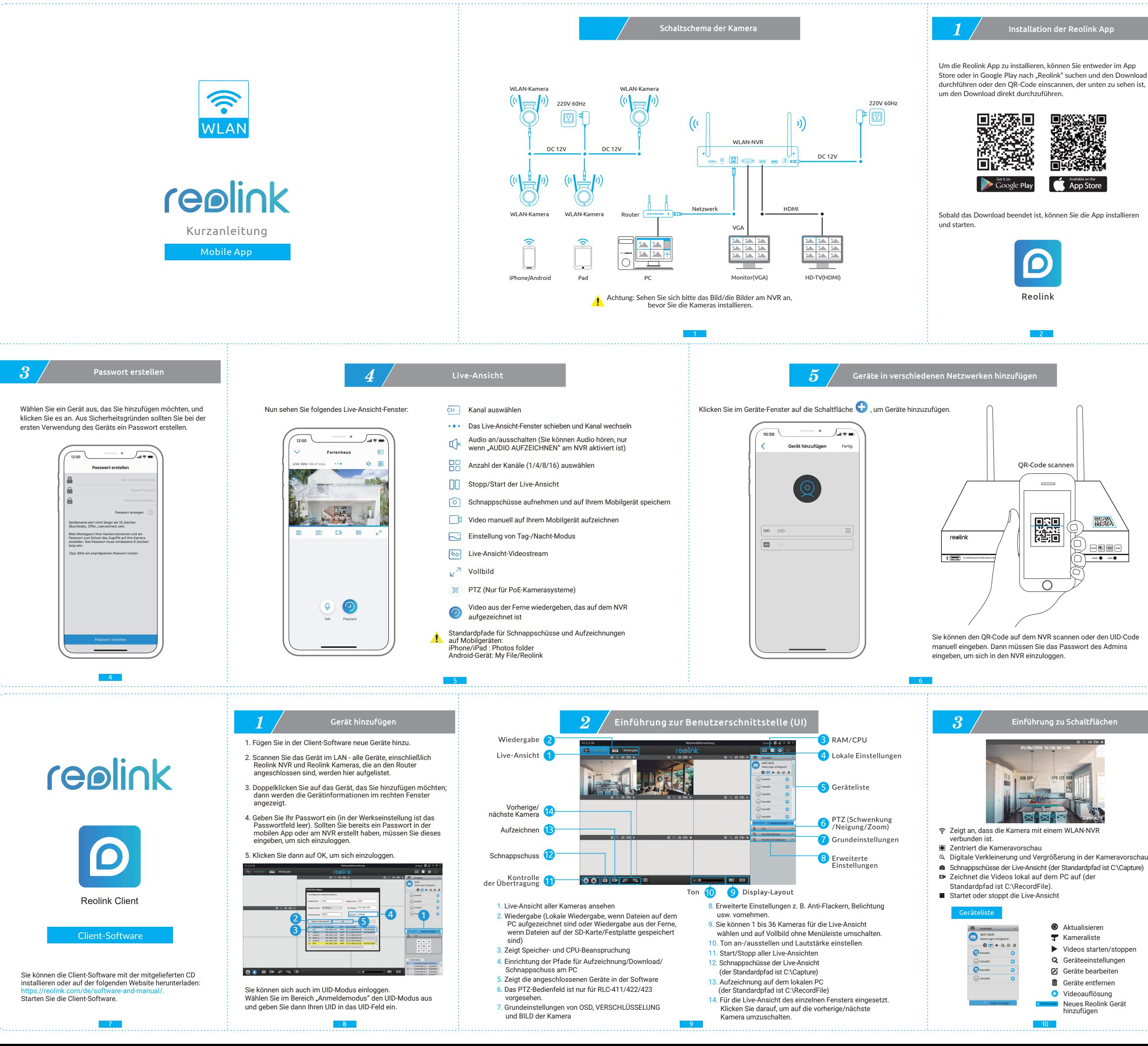

- 
- 
- 
- 

**2** Ausführung der Reolink App

# reolink

Klicken Sie auf das Symbol der<br>Fernkonfiguration **Q**, um die Seite "Geräteeinstellungen" aufzurufen:

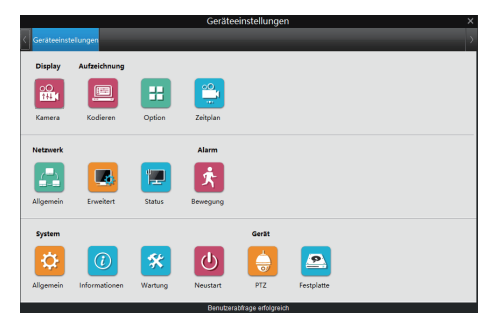

# **4** Fernkonfiguration

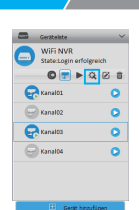

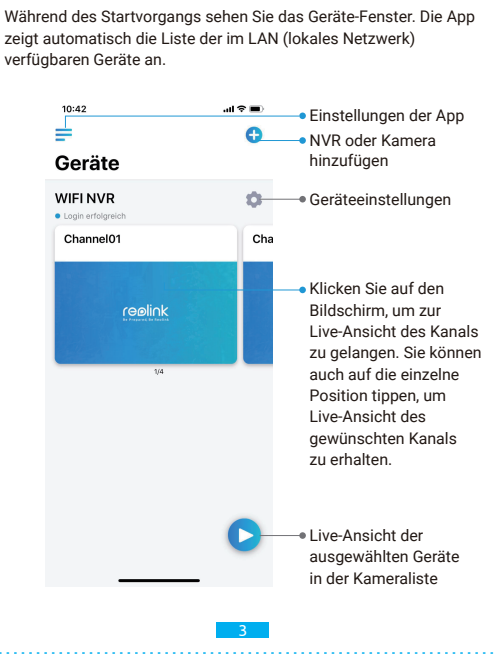

## Willkommen bei Reolink

Befolgen Sie bitte die Kurzanleitung, um die Reolink mobile App, Client-Software und Hardware einzurichten.

### Support:

Sollten Sie technische Unterstützung benötigen, können Sie eine E-Mail an die folgende Adresse senden:

support@reolink.com oder service@reolink.com.

## Handbuch und Software:

Sie können Software und Handbuch an folgender Stelle downloaden:

https://reolink.com/de/software-and-manual/. Software (Mobile App, Windows Client, Mac Client) Handbuch (Kurzanleitung, Bedienungsanleitung)

### Firmware:

Sie können Firmware an folgender Stelle downloaden: https://reolink.com/de/firmware/.

Reolink Digital Technology Co.,Ltd https://reolink.com/de/.